## Registration in NOHO Parent Portal

*Step 1:* Go to [http://parent.4cs.4c-alameda.org/Account/Login.aspx,](http://parent.4cs.4c-alameda.org/Account/Login.aspx) then click the highlighted 'Register'

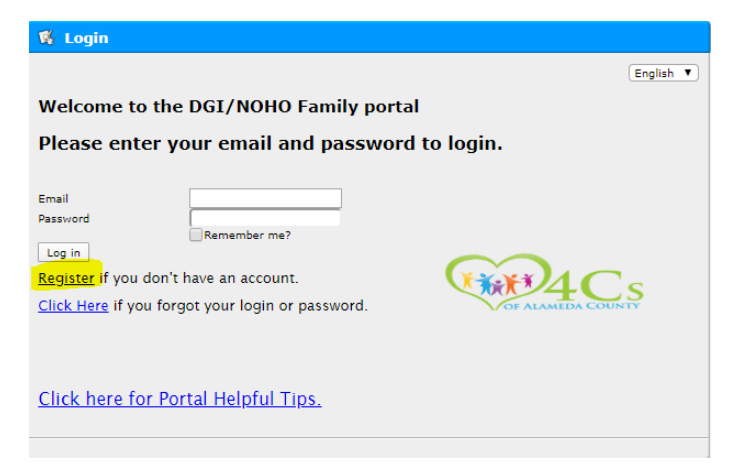

*Step 2:* input your Email address and password for registration

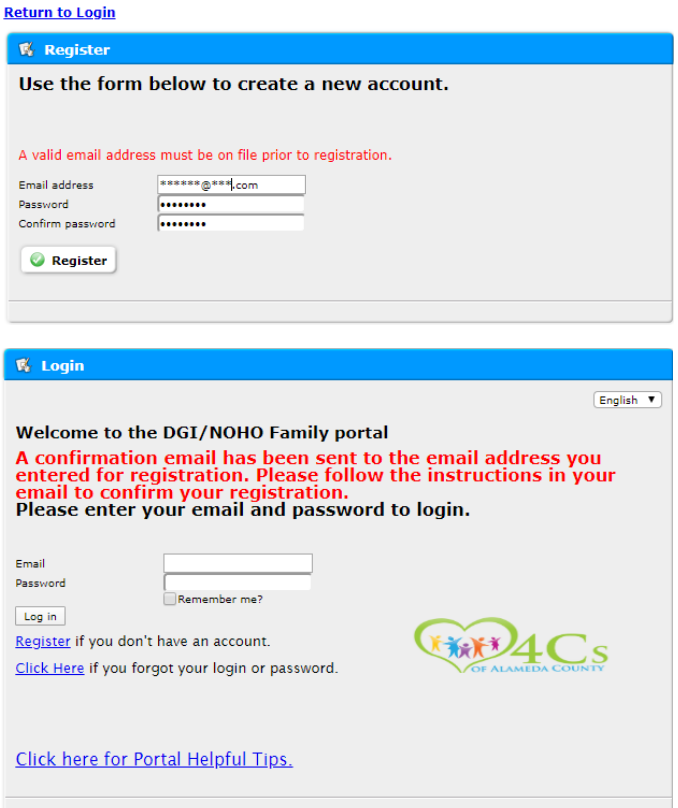

*Step 3:* You will receive a confirmation email as following screenshot shown. Click the link in the email,

A Family Portal email account has been registered using this email address. To confirm this account and complete the registration request, please click the link

http://parenttest.4csportal.4c-alameda.org/Account/Register.aspx?action=confirm&lan=en-US&email=<br>2BjglmsGhC0ZpfKdCJviBxUgBETr1Hv2a9hdgg\_2E\_2E BSEMOxW22dAEb7DmEADgtkD9fcYtCX0.9mWNEXHTtSKntxpjpxCorUNY5w2mdYBZKNGsRt7U0Nk\_2E Thank You.

If you did not initiate this request, please contact your agency representative.

## *Step 4:* Update your information

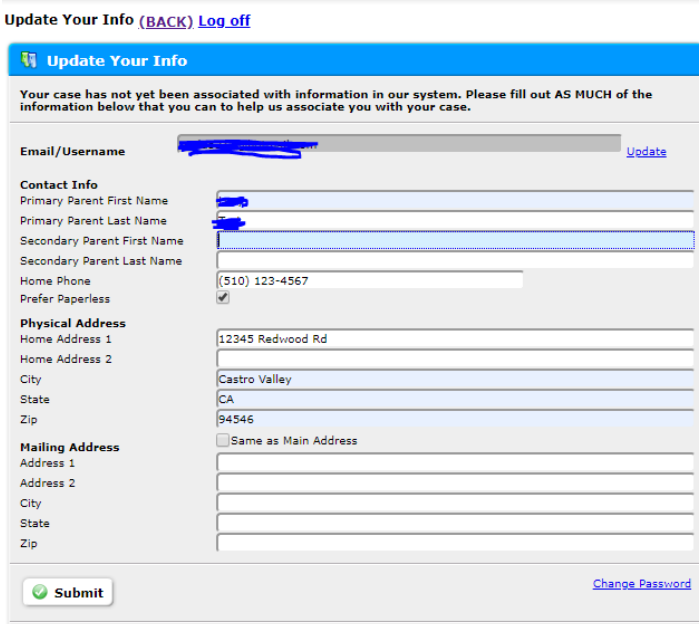

**Step 5:** Login [http://parent.4cs.4c-alameda.org/Account/Login.aspx,](http://parent.4cs.4c-alameda.org/Account/Login.aspx) using your new created account and password.

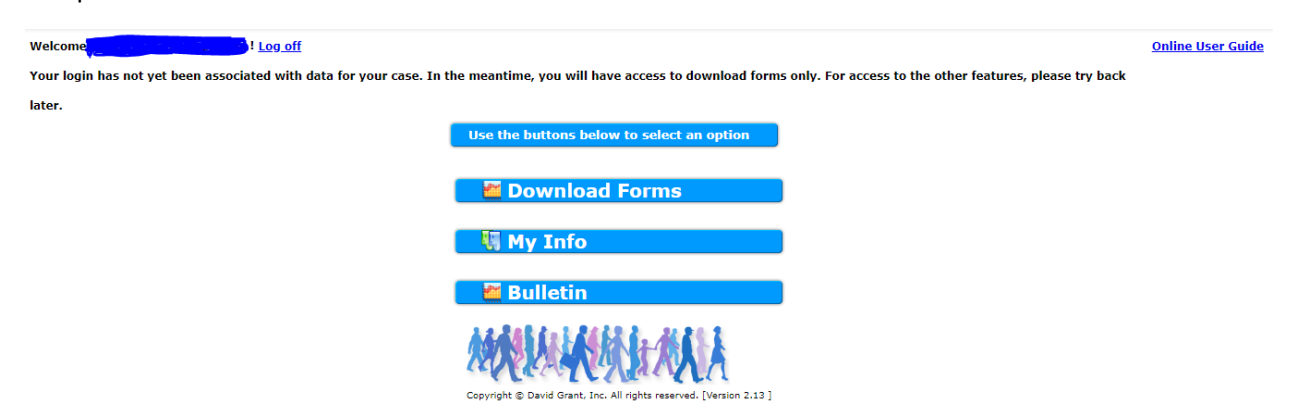